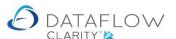

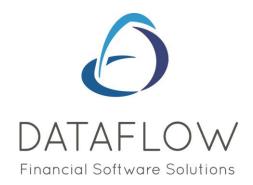

# Order Processing - Invoicing

| Dear : | user, |
|--------|-------|
|--------|-------|

You must make sure that you have read "Navigating the System" first before reading any other Clarity guides as without a good knowledge of the navigation you will not fully benefit from the features and shortcuts that Clarity will provide for you.

Click here to read Navigating the System:

https://dataflow.co.uk/images/uploads/release\_notes/Clarity\_-\_Navigating\_the\_System\_.pdf

Also at the end of each guide, there may be a list of other supplements for further explanation of features within this routine.

Enjoy exploring Clarity and please do not hesitate to suggest any improvement that you feel will be useful to add to this document.

Warmest regards

Dataflow (UK) Ltd

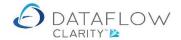

Within Clarity you have the option of generating an Invoice directly from an Order, bypassing the receipt stage, as well as creating an Invoice from a GRN.

The processes explained throughout this guide are the same for Invoicing directly from an Order or Invoicing a GRN, you just have a different starting point.

# **Invoicing an Order**

To Invoice an Order navigate to the Purchase Orders tab (red arrow). Within the Purchase Orders section click on the Orders icon (yellow arrow).

In this example I am raising an Invoice directly from an Order and bypassing the Goods Received stage.

If you have progressed the order through to the Goods Received stage you can follow the same steps but starting from the Goods Received window (green arrow).

Ensure that you have the correct company selected (blue arrow).

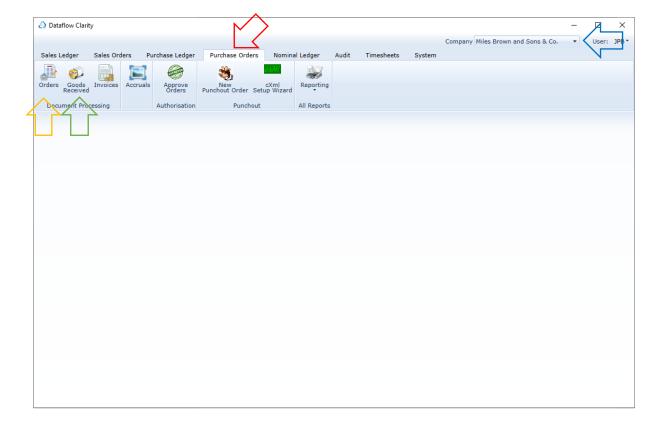

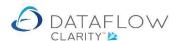

This takes you into the Purchase Order Invoice browse window where you'll find all of the active purchase orders:

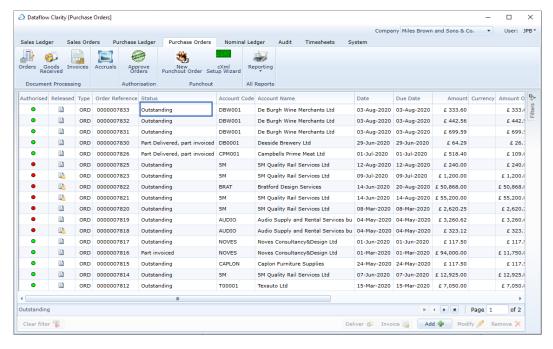

In this example I am using Purchase Order 0000007833. Note the current order status which is highlighted in blue in the image above.

You can either right click on the order and choose the option Invoice 0000007833 or left click on the order and click the Invoice button located on the footer of the window.

By doing so this opens up the Invoice window. The window will default to the Header tab highlighted in green below. If Clarity is not setup to generate automatic invoice references you will need to manually enter an Invoice number. This is done within the References tab, which is highlighted in red below, and the Invoice number entered into the Number field highlighted in yellow.

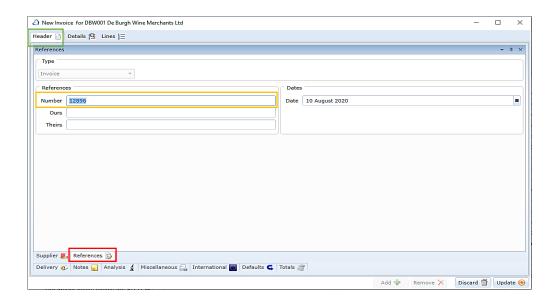

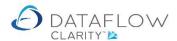

Once you have entered an invoice number you can either click update (e) to Invoice the order as it is or click on the Details tab to make any amendments.

The Details tab is highlighted in yellow and the update button in orange below:

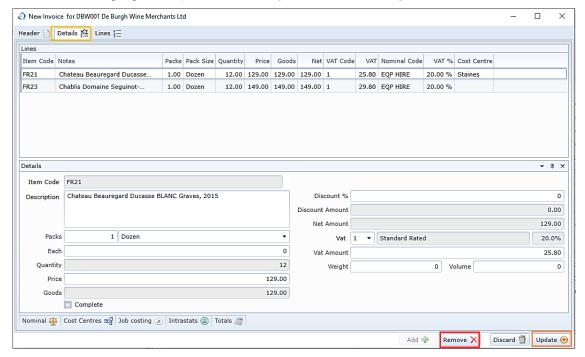

In this example I have not received item code FR23 so I need to amend my Invoice accordingly by removing that line using the Remove X button, highlighted in red above.

The image below shows the FR23 line removed and I am now ready to complete my Invoice and have clicked on the update button. A successful update dialogue window is generated.

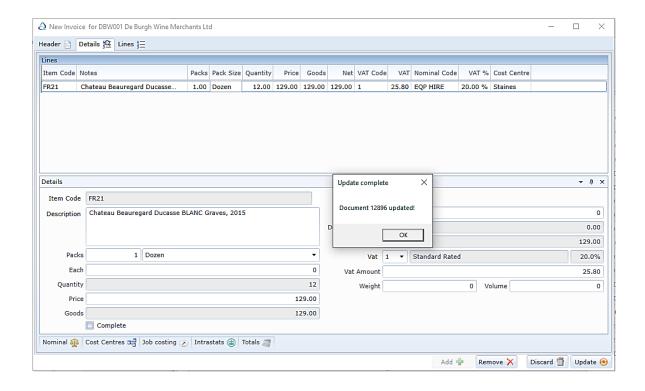

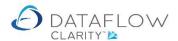

Once you have updated the Invoice it is added to the Purchase Orders Invoices browse window (blue arrow below). At this point it has not yet been updated to the Purchase Ledger account, this is reflected in the Status column highlighted in orange below.

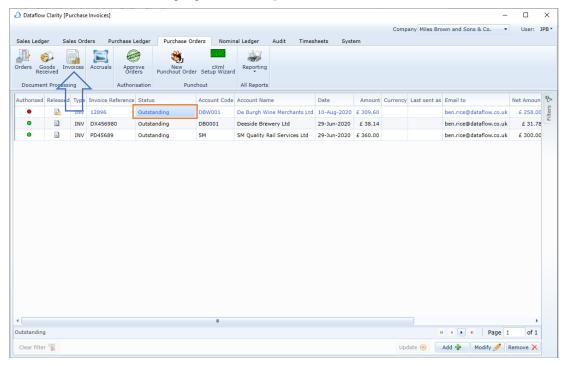

In addition to removing lines you may make other amendments such as reducing the quantity on a line, amending the notes or changing the cost centre analysis etc.

If I now return to the Orders Browse window (orange arrow) I'll see that the order status has now changed, highlighted in blue below.

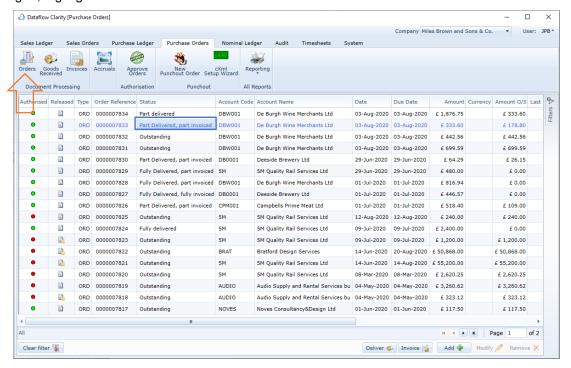

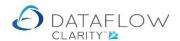

Having now created an Invoice I have found that I haven't actually received the goods into our depot so I need to delete the Invoice. To do so navigate back to the Invoices window (orange arrow below), click on the invoice line and click the Remove X button highlighted in red below.

Before the Invoice is removed you will need to confirm your action by clicking OK on the confirmation dialogue window.

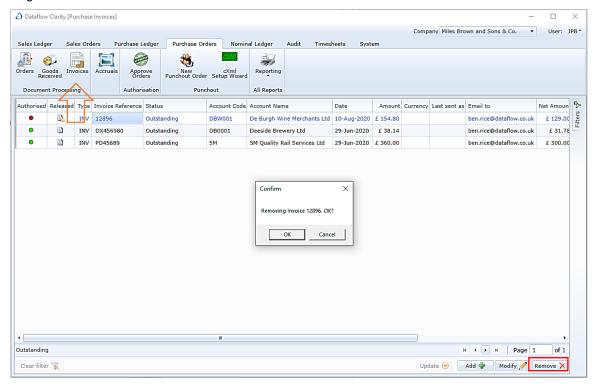

Having confirmed deletion of the Invoice this takes me back to the Invoice browse window where I can now see that my Invoice no longer exists.

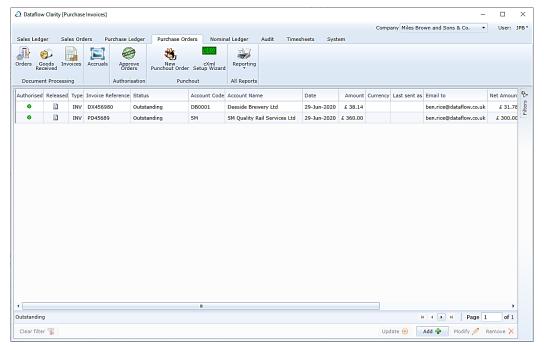

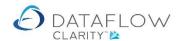

If I now return to the Orders Browse window (orange arrow) I'll see that the order status has now changed back to Outstanding, highlighted in blue below.

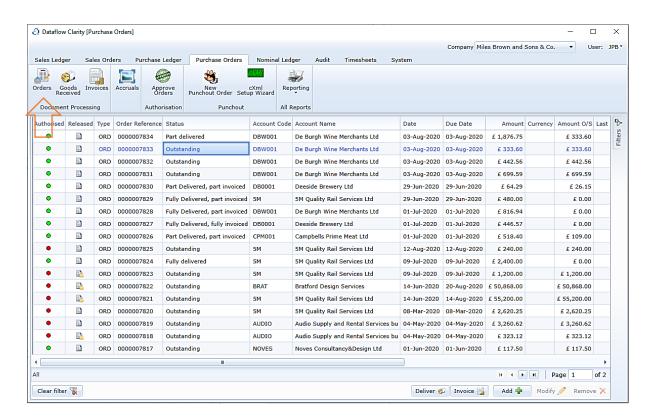

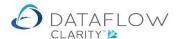

#### **Over-Invoicing Orders**

Should you receive more goods than what was originally ordered you may adjust the Invoice line quantities when you Invoice the order within Clarity.

To do so simply click on the relating line during the Invoicing process, then click on the quantity field (highlighted in orange below) and enter the required quantity value.

In the example below the original order quantity was 1, I have increased this to 2.

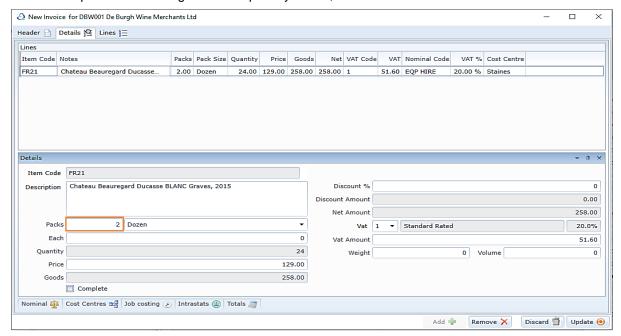

Once you have made the necessary changes click on the Update (9) button to complete the Invoice.

Doing so will generate an over-delivery and the Invoice value increase confirmation dialogue window. Click OK to confirm and complete the process.

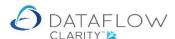

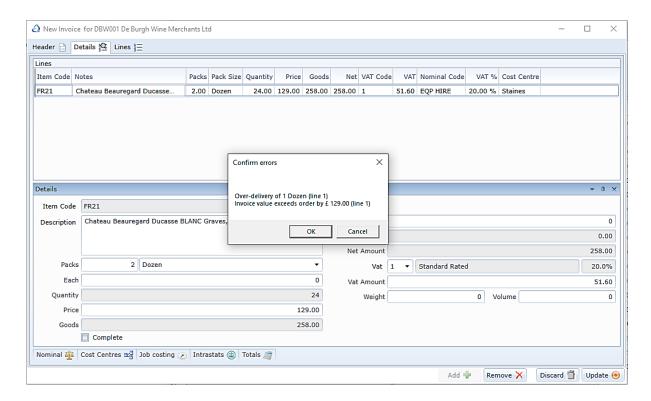

Once you have confirmed the above dialogue a further dialogue will be generated to confirm a successful document update.

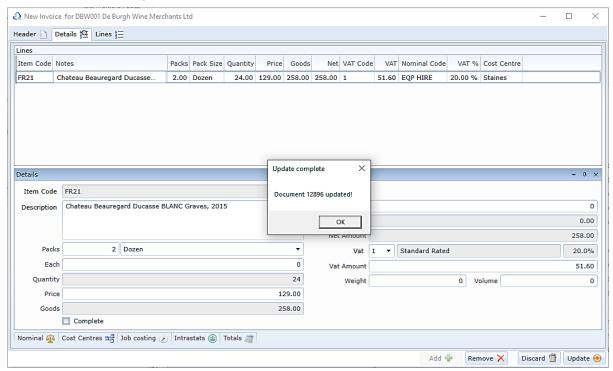

The quantities on the Order will remain as they were originally input. Only the Invoice will reflect the quantity increase.

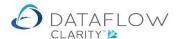

#### Part Invoicing orders

There are two routines available for part invoicing orders. The first routine was outlined at the beginning of this guide where you can simply use the right click Invoice order or the Invoice button from the Orders browse window, then simply remove the unwanted lines, or modify the quantity etc.

The method above is practical should you not have many lines on the order, or you wish to invoice the majority of the Order. The method explained below may prove a more efficient way of invoicing a small proportion of a large order.

For the example below I have created a new Purchase Order consisting of six lines and I only wish to Invoice two of the lines. My new order is highlighted in green, with the current status in blue below:

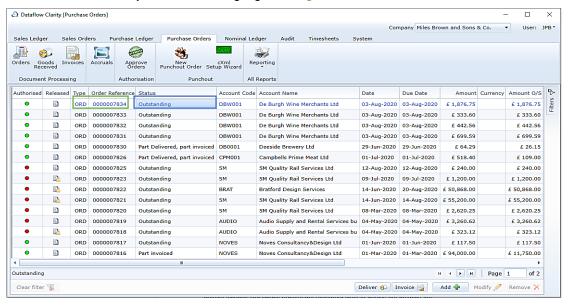

Click on the Invoices icon (Orange arrow) and either use the right click Add Invoice highlighted in blue or click on the Add Dutton highlighted in green on the footer of the window below.

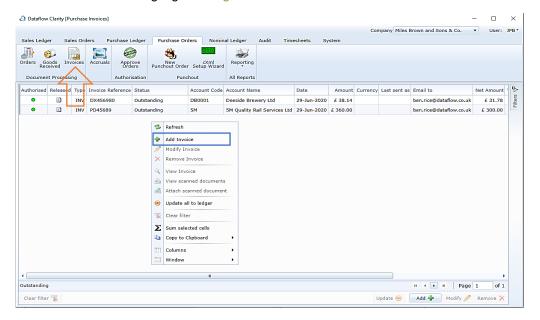

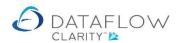

Clicking opens up a new Invoice window. The window will default to the Header tab highlighted in green below.

The first thing you'll need to do is chose the account code for which the associated order was raised, highlighted in orange.

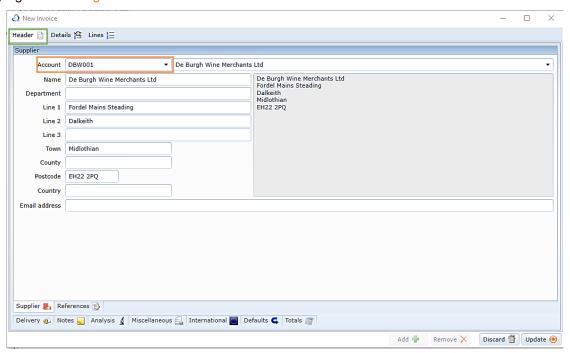

If Clarity is not setup to generate automatic invoice references you will need to manually enter a Purchase Order Invoice number. This is done within the References tab, which is highlighted in red below, and the Invoice number entered into the Number field highlighted in yellow.

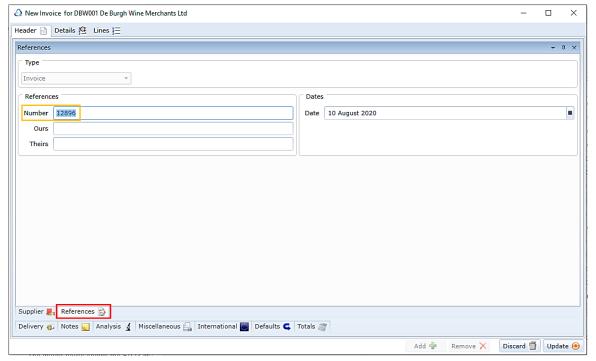

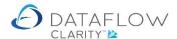

Once you have chosen the account and entered an Invoice number click on the Details tab highlighted in yellow below:

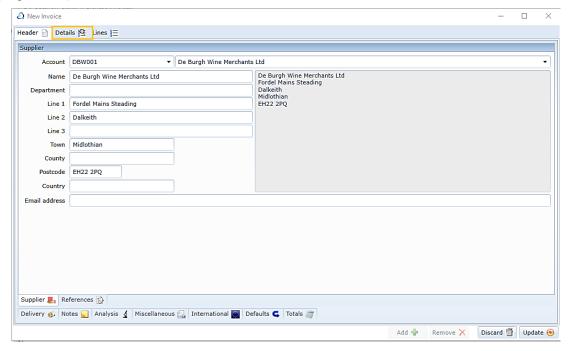

Within the Details tab right click the mouse and choose the option orange below:

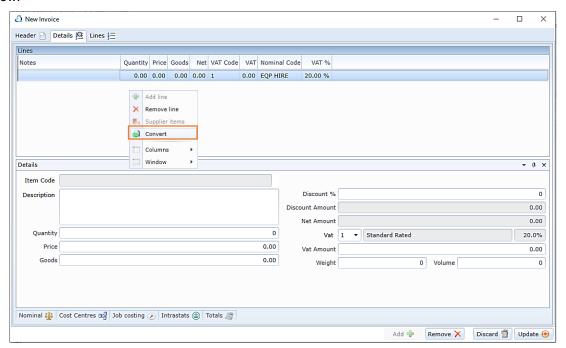

Clicking Convert takes you into the Converting Order Documents to Invoice Lines window. This window displays all open orders and deliveries for the selected supplier account. Use the Document Type drop down highlighted in green below to switch the view between open orders and deliveries.

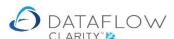

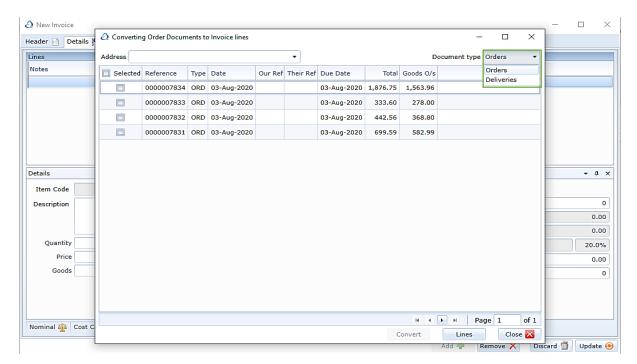

From here you can consolidate multiple orders and deliveries into a single Invoice, or take select lines of different orders and deliveries and consolidate those into a single Invoice. This process is explained further down.

For now I'm simply going to part Invoice a single order using this method.

Firstly select your order by left clicking on it, highlighted in blue below. Then click on the button, highlighted in orange below:

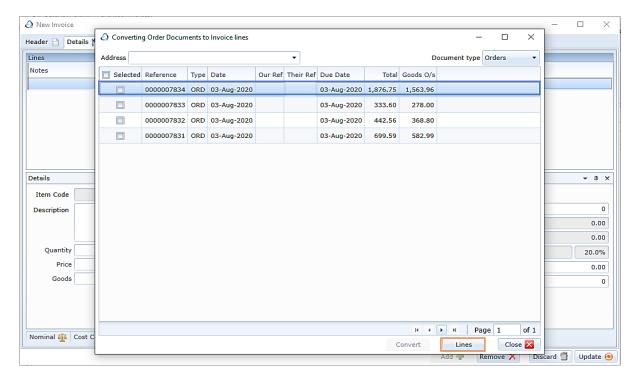

Clicking the Lines button opens up a new window listing all the available lines for the selected order.

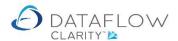

I have ticked the lines I wish to include in my Invoice. I have also reduced the received quantity for FR25 from 3 to 2 by double clicking the Quantity field and entering the required value, highlighted in blue below.

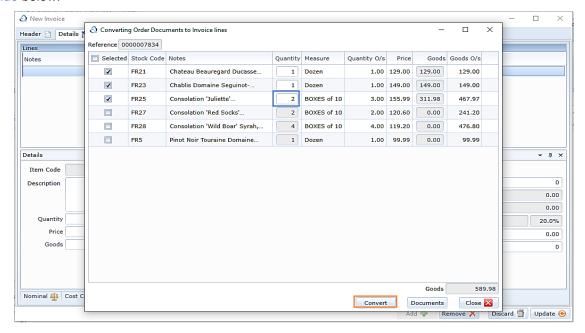

To add the selected order lines to the Invoice click the convert button, highlighted in orange above. Once you click the Convert button the selected lines are added to the Invoice behind the Converting Order Documents to Delivery lines window, highlighted in blue below.

The completed lines are now greyed with a Quantity of 0 within the Converting Order Documents to Delivery lines window, highlighted in yellow below.

The FR25 line I partially received now displays an adjusted remaining Quantity of 1, highlighted in green below.

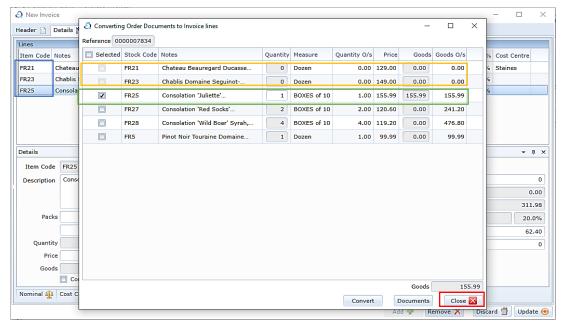

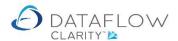

Once you have completed the line selection for the Invoice click the button, highlighted in red above.

Clicking Close returns you to the Invoice containing the chosen order lines shown in the image below. From here you may still continue to make amendments should you wish to do so.

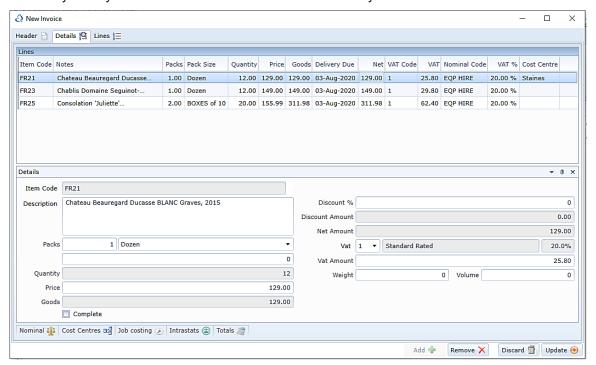

Once you have completed the Invoice click the update button highlighted below in orange to create the Invoice.

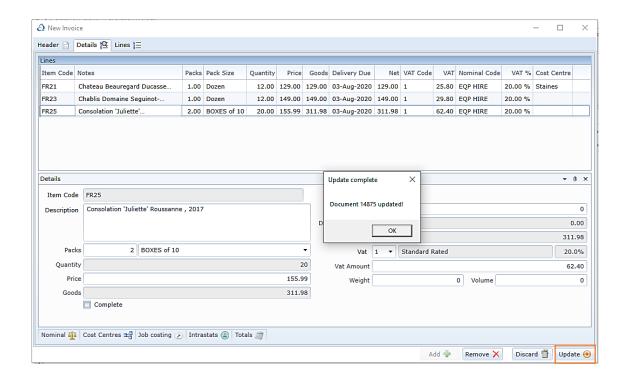

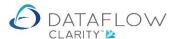

### The Invoice browse window now displays my new Invoice, highlighted in blue below

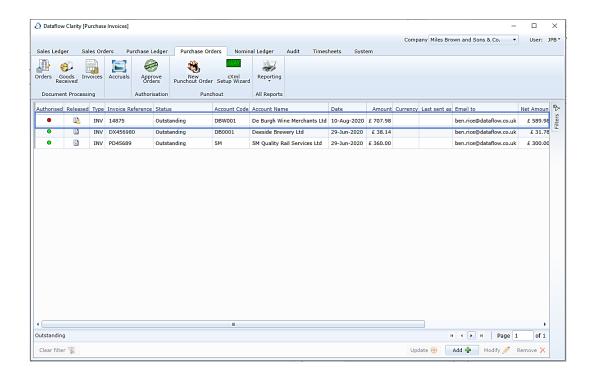

The Orders browse window now reflects the current Order status highlighted in yellow below.

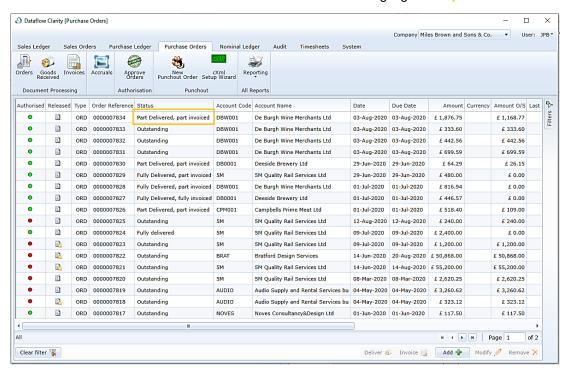

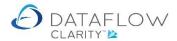

# Combining multiple orders and/or GRN's into a single Invoice

This process is very similar to the previous part Invoice process.

Click on the Invoices icon (Orange arrow) and either use the right click Add Invoice | highlighted in blue or click on the Add Invoice | button highlighted in green on the footer of the window below.

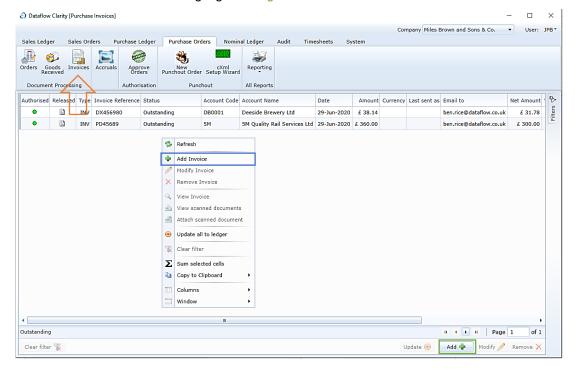

Clicking Add opens up a new Invoice window. The first thing you'll need to do is chose the account code for which the associated order was raised, highlighted in orange.

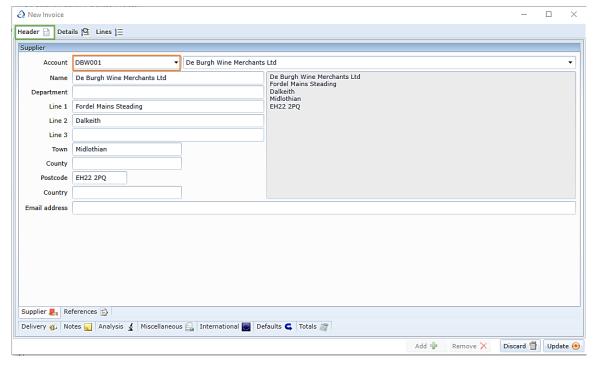

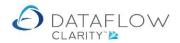

If Clarity is not setup to generate automatic invoice references you will need to manually enter a Purchase Order Invoice number. This is done within the References tab, which is highlighted in red below, and the Invoice number entered into the Number field highlighted in yellow.

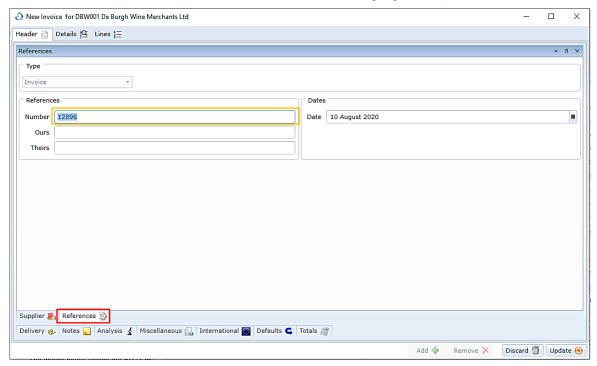

Once you have chosen the account and entered an Invoice number click on the Details tab highlighted in yellow below:

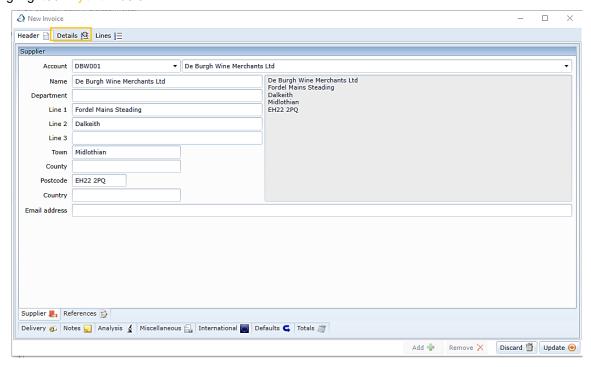

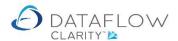

Within the Details tab right click the mouse and choose the option orange below:

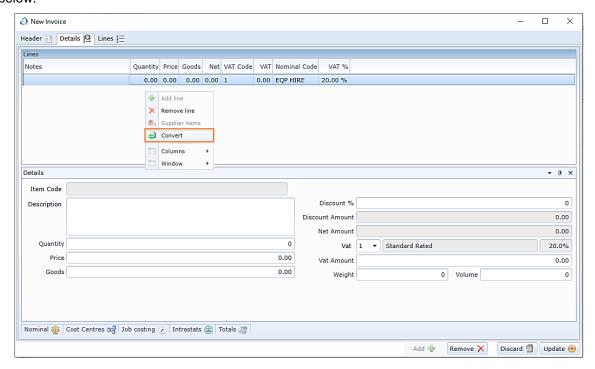

Clicking Convert takes you into the Converting Order Documents to Invoice Lines window. This window displays all open orders and deliveries for the selected supplier account. Use the Document Type drop down highlighted in green below to switch the view between open orders and deliveries.

You may choose to filter the available orders by the delivery depot they have been chosen to be delivered to by using the Address drop down highlighted in yellow below. In this example I won't be applying this filter so I have access to all orders.

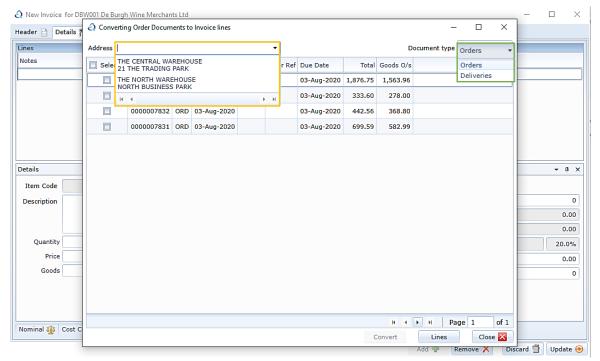

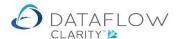

The image below shows that I have chosen to Invoice the first two orders, this is signified by a tick in the Selected column highlighted in orange.

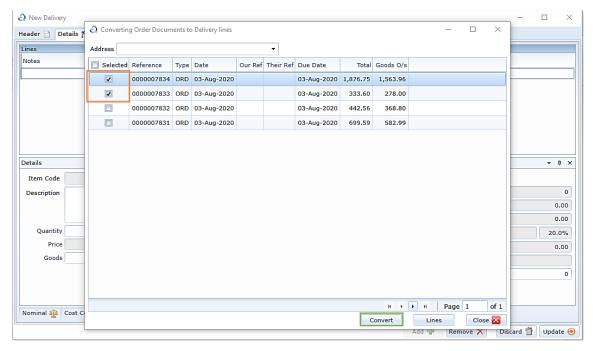

To add these two orders to the Invoice click the Convert button, highlighted in green in the image above.

The order lines of the two selected orders now appear within the new Invoice window behind the Converting Order Documents to Delivery Lines window below, highlighted in blue.

The completed lines are now greyed Converting Order Documents to Delivery lines window, highlighted in yellow below.

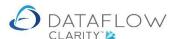

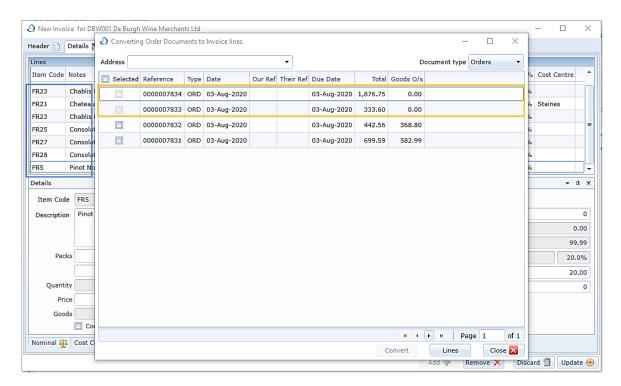

In addition to consolidating the first two orders into a single Invoice I also want to include <u>part</u> one of the remaining orders into the same Invoice.

To do so firstly select the order within the Converting Order Documents to Invoice lines window by left clicking on it, highlighted in blue below. Then click on the button, highlighted in green below:

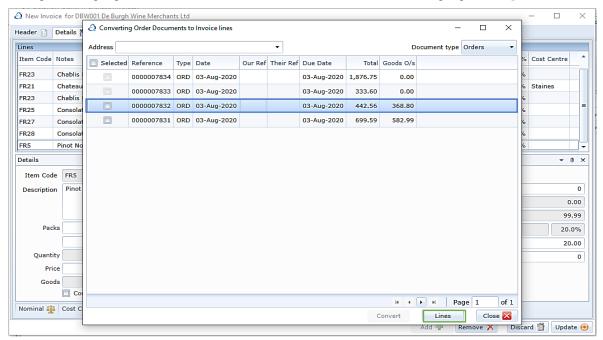

Clicking the Lines button changes the current view to display the line information of the selected order. The order reference I have chosen in this example is 0000007832, this detail is displayed when you are viewing the order lines, highlighted in green below.

In the example below I have ticked the lines I wish to include in my Invoice, highlighted in blue below.

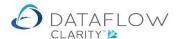

Should you wish to do so you may also adjust the line quantity to be Invoiced at this stage, by double clicking Quantity field and entering the required value, highlighted in yellow below.

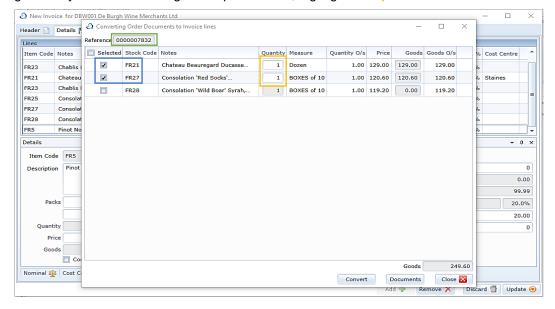

In this example the quantity is 1 for both lines so I will be delivering both lines as they are.

To add the two lines to the Invoice click on the convert button highlighted in purple below. Once you click Convert the lines will be added to the Invoice and will appear greyed with the quantity reduced, highlighted in orange below.

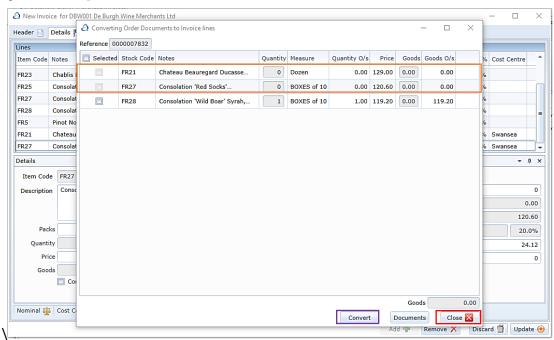

Once you have completed the order and line selection you wish to add to your Invoice click the button, highlighted in red above.

Clicking Close returns you to the Invoice now containing the chosen order lines shown in the image below. From here you may still continue to make amendments should you wish to do so.

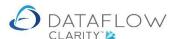

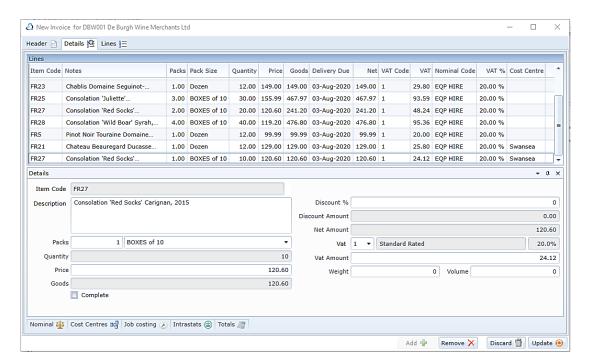

I also want to include a GRN to my invoice. To do so right click again on the grid and choose the option a convert highlighted in orange below:

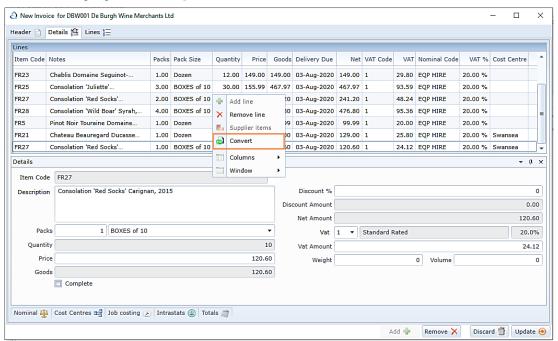

Select Deliveries within the Document type drop down, highlighted in green below. Tick the required GRN, highlighted below in orange and then click the convert button highlighted in blue below to add the selected GRN to the Invoice.

Once you've clicked Convert close the Converting Delivery Documents to Invoice lines window using the close button highlighted in red below to return to the invoice.

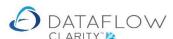

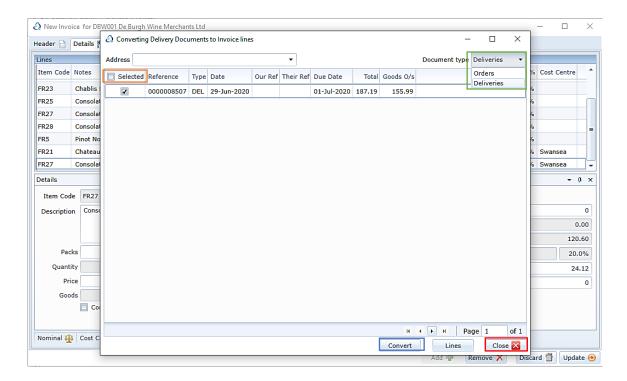

Once you have completed adding the Invoice click the update button highlighted below in orange to create the Invoice. An update confirmation dialogue window will appear.

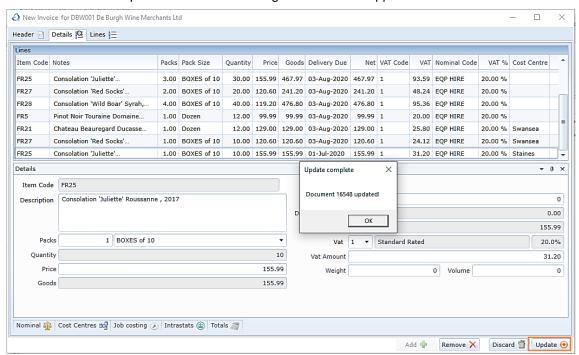

Once you have clicked OK on the update confirmation dialogue you'll be taken back to the Invoice browse window.

The Invoice window now lists my new consolidated Invoice, highlighted in blue below.

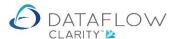

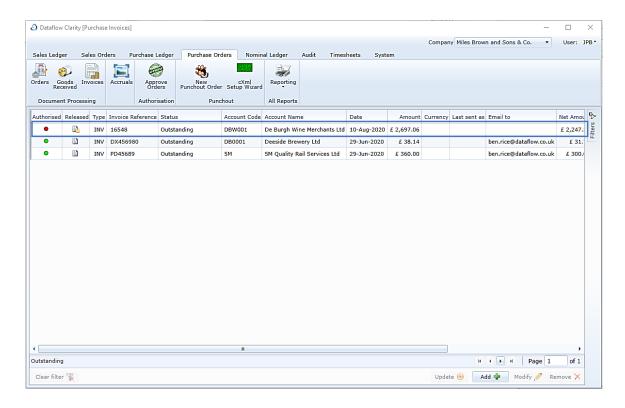

The Orders browse window (green arrow) below now reflects the current order status for the three orders I've just consolidated into a single Invoice, highlighted in yellow below. Usually the Orders browse window defaults to only displaying open orders but I have adjusted the filter, highlighted in red, to show all Order status.

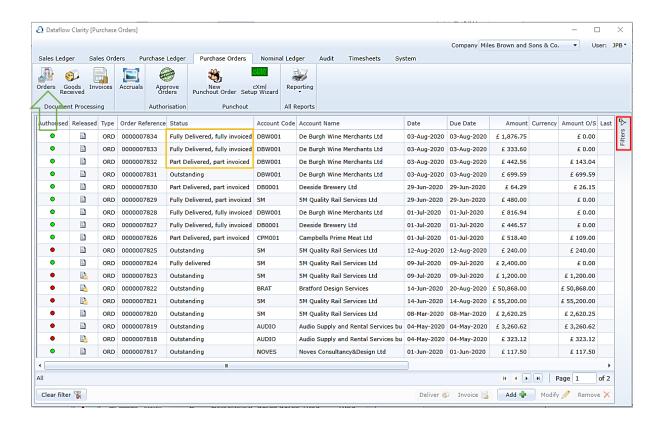

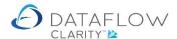

# **Using the Complete parameter**

There may be occasions when you have ordered a higher quantity of an item than what is necessary.

Note that the following process is only available when Invoicing directly from an Order and not available when Invoicing a GRN.

Using the Complete parameter allows you to Invoice the original order, modify the quantity on the line or lines where you have over-ordered and if you tick the Complete parameter on those modified lines Clarity will automatically adjust the original order quantity to match the quantity entered on the Invoice.

In the example below the status of the order highlighted in orange is Outstanding.

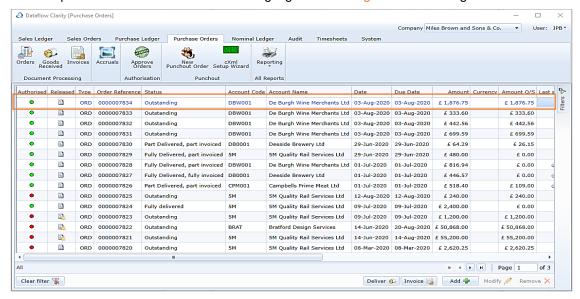

Having clicked Invoice on the order takes me into the Invoice creation window. The highlighted line in the image below displays an original Outstanding Order quantity of 4. The quantity is highlighted in green for your reference.

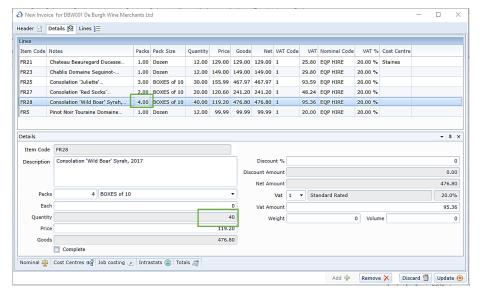

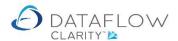

The image below shows that I have reduced the original Outstanding Order quantity of 4 down to 2. The quantity is highlighted in green for your reference.

Note that I have also ticked the Complete parameter on this line, highlighted in orange below.

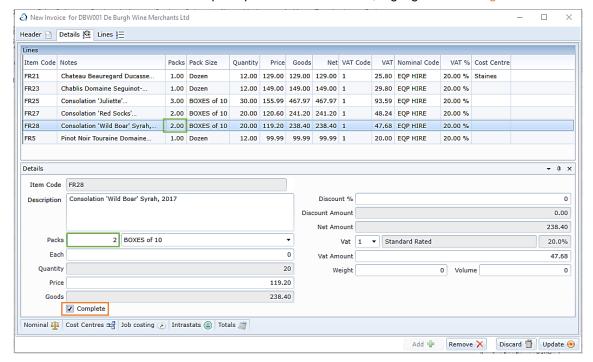

I've updated my amendments and received a confirmation dialogue.

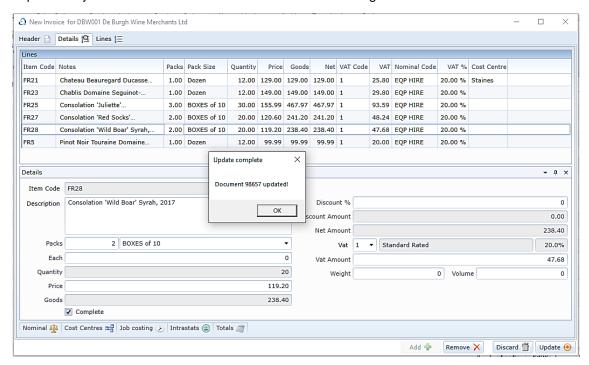

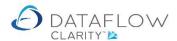

If I navigate back to the Order Browse window the status of the order highlighted in orange below is now Fully Delivered, fully Invoiced.

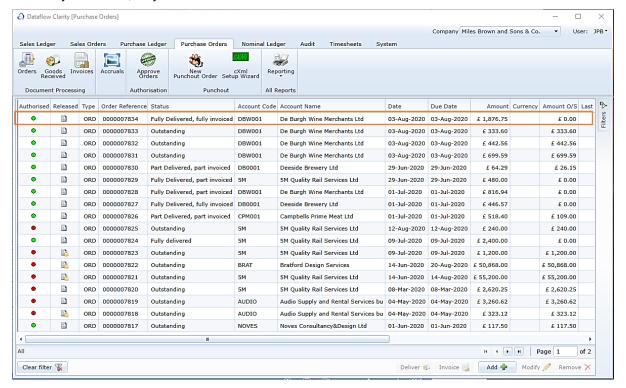

Had I only reduced the quantity on the example line in my Invoice and not ticked the Complete parameter this order's status would've read Part Delivered, part Invoiced because there would've been a quantity of 2 remaining on that order line.

Should you find that you no longer require the remaining goods on a part invoiced order you can use the Complete Order function on the remainder of the entire order.

To do so use the right click Complete Order option, highlighted in orange in the image below. This option is available within the Purchase Order browse window (blue arrow).

By doing so Clarity will adjust any outstanding quantity balance on the order and set the status to fully delivered, fully Invoiced.

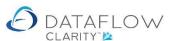

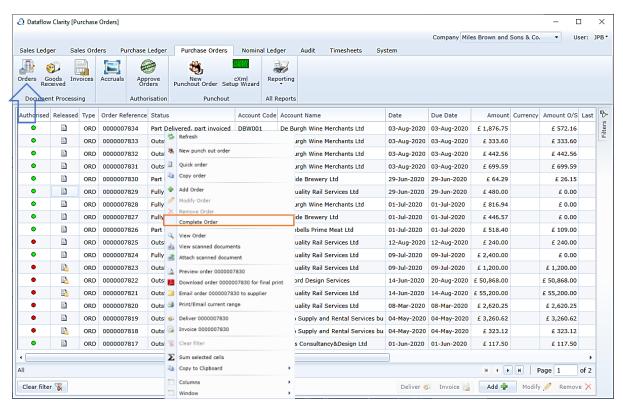

Using the Complete parameter saves you having to modify the order and removing the unwanted lines or adjusting the quantities.